## **故障排除**

#### **清除夾紙**

重要:打開護蓋之前,確定降低輸出托盤。不要將從 Scan Station 拉出卡住的文件; 請先打開 Scan Station 護蓋。

1. 打開 Scan Station 護蓋。

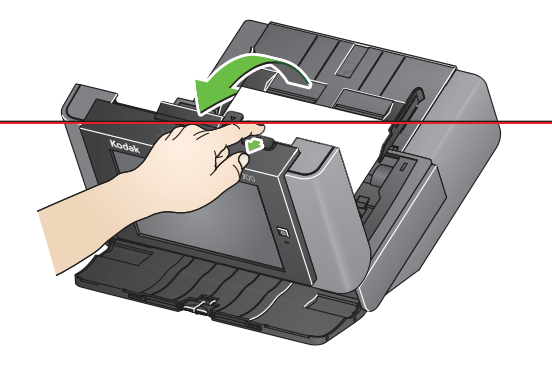

2. 取出夾紙,蓋上 Scan Station 護蓋,然後繼續掃描。

### **多頁進紙**

如果 Scan Station 已設為在多頁進紙時停止掃描:

• Scan Station 將會發出嗶聲並停止文件進紙。多頁進紙文件將會退出 Scan Station。 將會顯示訊息以掃描或取消。多頁進紙文件將不會產生影像。如果您要重新掃描 文件,請將文件放回輸入托盤,然後輕觸掃描。

如果 Scan Station 已設為在多頁進紙時繼續掃描:

• Scan Station 將會發出嗶聲並繼續掃描。將會產生多頁進紙文件的影像。

其各自所有人的財產。

Kodak 商標和商品外觀是在取得 Eastman Kodak Company 的授權下使用。

© 2019 Kodak Alaris Inc. TM/MC/MR:Alaris

A-61922 zh-tw / 零件編號 5K8639 2019 年 8 月

# **Kodak Scan Station 700 Plus Series**

# 使用 Scan Station 700 Plus 系列

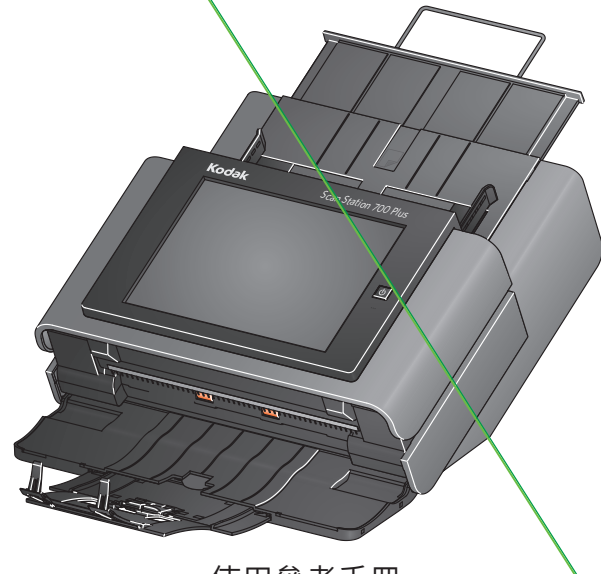

使用參考手冊

**支援資訊**

所有使用的商標與商業名稱均為<br>其名意志も始起意志

### **聯絡支援中心時,請準備好下列資訊:**

- 問題描述
- 掃描器型號和序號
- 電腦組態
- 您正在使用的軟體應用程式

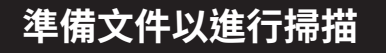

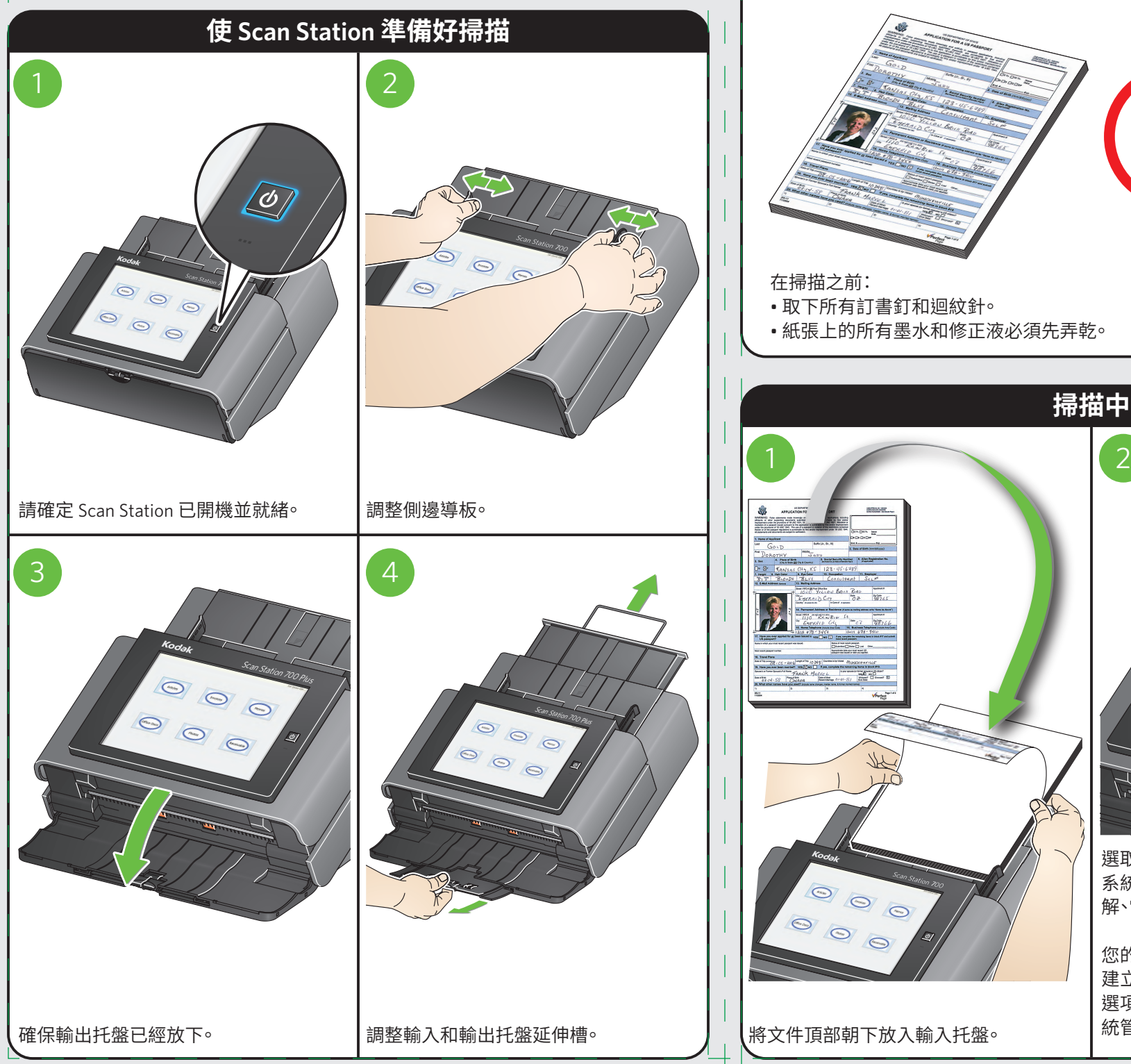

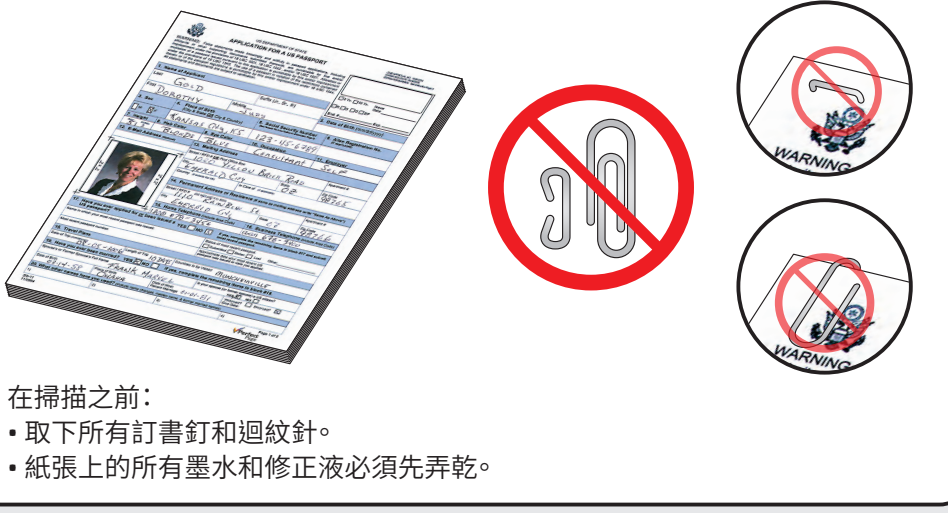

**掃描中**

選取所需的工作。

統管理員。

解、電子郵件主旨等)

Articles

Office Docs

 $\begin{picture}(22,20) \put(0,0){\line(1,0){10}} \put(15,0){\line(1,0){10}} \put(15,0){\line(1,0){10}} \put(15,0){\line(1,0){10}} \put(15,0){\line(1,0){10}} \put(15,0){\line(1,0){10}} \put(15,0){\line(1,0){10}} \put(15,0){\line(1,0){10}} \put(15,0){\line(1,0){10}} \put(15,0){\line(1,0){10}} \put(15,0){\line(1,0){10}} \put(15,0){\line(1$ 

系統可能會提示您其他選項(例如語音註

您的 Scan Station 已設定為允許您變更或 建立其他設定(如果觸控螢幕上提供其他 選項的話)。如需更多資訊,請洽詢您的系